|               | Davi |            |
|---------------|------|------------|
|               | Rev. | 2          |
| ACCA SOFTWARE | Date | 18/04/2023 |

# usBIM.chat

**User Manual** 

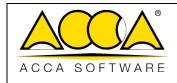

## TABLE OF CONTENTS

| 1 | usBIM.c | chat                          | 3 |
|---|---------|-------------------------------|---|
|   | 1.1 CR  | EATING COMMUNICATION CHANNELS | 3 |
|   | 1.1.1   | Channel                       | 4 |
|   | 1.1.2   | Team                          | 6 |
|   | 1.1.3   | Direct Charges                | 7 |
|   | 1.1.4   | Threads:                      | 8 |
|   | 1.1.5   | Thread                        | 9 |

## TABLE OF FIGURES

| 3    |
|------|
| . `4 |
| 5    |
| 5    |
| 6    |
| 7    |
| 7    |
| 8    |
| 8    |
| 9    |
| 9    |
| .10  |
|      |

| ACCA | SOFTWARE |
|------|----------|

## 1 usBIM.chat

usBIM.chat is a service that is part of the usBIM applications, which provides users with an integrated chat that allows them to better organize work groups, giving them the opportunity to share files, large models, documents and data of the integrated system.

### 1.1 Creating communication channels

Accessing the contextual menu, we can see the section related to usBIM.meet. (Errore. L'origine riferimento non è stata trovata.).

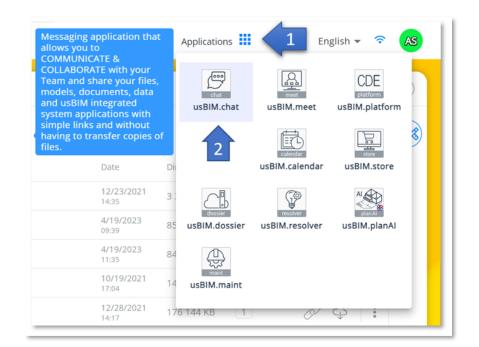

Figure 1. UsBIM.chat section

In this new window (Figure 2), new communication channels can be created, in particular:

- Channel (are chat rooms with useful features designed to increase communication and collaboration)
- Team (is a digital workspace where components can collaborate and work together. A Team can have multiple channels within it)
- Direct messages
- Discussion (allows you to have a separate conversation of broader topics in a team or channel)
- Thread

|               | usBIM.chat – User Manual | Ed.  | 1          |
|---------------|--------------------------|------|------------|
|               |                          | Rev. | 2          |
| ACCA SOFTWARE |                          | Date | 18/04/2023 |
|               |                          | I    |            |

| s,                                                  | û 📄 e                                                   | Home                                                                                                    |
|-----------------------------------------------------|---------------------------------------------------------|----------------------------------------------------------------------------------------------------|
| Teams                                               | CREATE NEW                                              | WELCOME to usBIM.chat !!!                                                                                                    |
| T ve Team technical supp<br>て ve team_Project_01    | # Channel<br>അ Team                                     | usBIM.chat is the instant messaging application that allows you to COMMUNICATE with Team<br>members sharing files, models, documents, data and other usBIM system applications with a simple<br>message without transferring files. |
| Discussions<br>T & team 01 Halloween<br>T & meeting | <ul> <li>Direct Messages</li> <li>Discussion</li> </ul> | Start using usBIM.chat now and discover a whole new way of working with your Team<br>members and other usBIM users.                                                                                                    |

Figure 2. Communication channels

#### 1.1.1 Channel

Channels are invitation-only and are normally used for conversations that are not open to all members. In the creation window you must set a name for the channel, you can indicate a topic and set it to "read-only".

On read-only channels (arrow 1 Figure 3), messages can only be sent by users with write permissions. In this channel all users can only react to messages.

You can create Broadcast channels (arrow 2 Figure 3), which behave like read-only channels, where only users with the right permission can write. Unlike read-only users, unauthorized users here won't be able to view the user list and won't be able to reply to messages. Each message contains a reply button that redirects the user to a direct message with the user who sent the message.

After structuring the channel, you can add members by entering the email. Eventually click on the "Create" button to close the creation process.

| ACCA SOFTWARE Date 18/04/2023 |               | usBIM.chat – User Manual | Ed.<br>Rev. | 1<br>2     |
|-------------------------------|---------------|--------------------------|-------------|------------|
|                               | ACCA SOFTWARE |                          | Date        | 18/04/2023 |

| Argomento (facoltativo)                                                                                                    |          |
|----------------------------------------------------------------------------------------------------|----------|
| Di cosa parla questo canale?                                                                                                    |          |
| Privato                                                                                                    |          |
| Solo gli utenti invitati possono accedere a questo canale                                                                                           |          |
| Sola lettura                                                                                                    |          |
| Tutti gli utenti nel canale possono scrivere nuovi messaggi                                                                                         |          |
| Crittografato                                                                                                    |          |
| Canale crittografato end-to-end. La ricerca non funzionerà con i canali<br>crittografati e le notifiche potrebbero non mostrare il contenuto dei me | essaggi. |
| Broadcast                                                                                                    |          |
| Solo gli utenti autorizzati possono scrivere nuovi messaggi, ma gli altri saranno in grado di rispondere                                            | utenti   |
| Aggiungi membri (facoltativo)                                                                                                    |          |
|                                                                                                    |          |

Figure 3. Channel Create

Within the Channel it is possible to carry out several activities:

| USBIM.chat     |   |      |                    | 1 | 2 | 3        | 4 | 5 | 6  | 7 | 8 |
|----------------|---|------|--------------------|---|---|----------|---|---|----|---|---|
| <mark>.</mark> | ۵ | Q⊒↓Ø | T 🕂 Team 01 Channe | ☆ | 0 | <u>=</u> | Ø | S | සු | Q | ÷ |

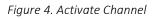

- [1] Add Channel as Favorite
- [2] Channel Information (Allows you to change Channel information and settings. In this section you can delete the room.)
- [3] Threads (You can search and view the various threads started in the Channel)
- [4] Discussions (You can search and view the discussions started in the Channel)
- [5] Call (You can start a video conference in the Channel)
- [6] Teams members (You can view the list of Channel members and add more)
- [7] Search for messages (You can perform a textual search to filter the messages of the Channel)
- [8] Options

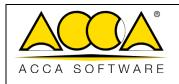

#### 1.1.2 Team

The Team allows you to manage multiple users simultaneously by providing a digital workspace to facilitate collaboration with users. Each team can have its own channels.

In the creation window you must set a name for the channel, you can indicate a topic and set it to read-only.

The read-only Team (arrow 1 Figure 5) allows users to write messages or simply receive them

You can create Broadcast channels (arrow 2 Figure 5), which behave like read-only channels, where only authorized users can write new messages, but other users can respond.

After structuring the channel, you can add members by entering the email. Eventually click on the "Create" button to close the creation process.

| Name                                                                     |                                                          |
|--------------------------------------------------------------------------|----------------------------------------------------------|
|                                                                          |                                                          |
| Topic (optional)                                                         |                                                          |
| What is this team about                                                  |                                                          |
| Private                                                                  |                                                          |
| Only invited people can join                                             |                                                          |
| Read Only                                                                |                                                          |
| All users in this team can write mess                                    | ages                                                     |
| Encrypted                                                                |                                                          |
| End to end encrypted team. Search we notifications may not show the mess | will not work with encrypted Teams and<br>sages content. |
| Broadcast                                                                |                                                          |
| Only authorized users can write new<br>reply                             | messages, but the other users will be able to            |
| Add Members (optional)                                                   |                                                          |
|                                                                          |                                                          |

Figure 5. Create Team

|               | usBIM.chat – User Manual | Ed.  | 1          |
|---------------|--------------------------|------|------------|
|               |                          | Rev. | 2          |
| ACCA SOFTWARE |                          | Date | 18/04/2023 |

Within the team Channel it is possible to carry out several activities:

| USBIM.chat     |   |        |                              | 1 | • | 2 | 3 | 4 | 5 | 6    | 7 | 8 |
|----------------|---|--------|------------------------------|---|---|---|---|---|---|------|---|---|
| <mark>.</mark> | ۵ | Q ≡↓ Ø | T 🖑 Team technical support 0 | ☆ |   | 0 | 3 | # | Q | ട്ട് | Q | ÷ |

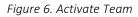

[1] Add Team as Favorite

[2] Channel Information (Allows you to change Channel information and settings. In this section you can delete the room.)

[3] Threads (You can search and view the various threads started in the Channel)

[4] Channels in the Team (You can search for the Channels associated with the Team, but it also allows you to add or create new ones)

[4] Discussions (You can search and view the discussions started in the Channel)

[6] Teams members (You can view the list of Channel members and add more)

[7] Search for messages (You can perform a textual search to filter the messages of the Channel)

[8] Options

#### 1.1.3 Direct Charges

There are 1-to-1 direct messages between only two users, and no other user can join. In the creation window you are prompted to select the user, or add the email with which to start the conversation. Finally, click on "Create". (Figure 7)

You can also add multiple users, the actions and options of multi user direct messages remain the same as 1: 1 direct messages, except that you can perform actions such as: ignore, mute, block, or remove.

| isers you would | like to talk |
|-----------------|--------------|
|                 |              |
|                 | Q            |
| Cancel          |              |
|                 | Cancel       |

Figure 7. Direct Charges

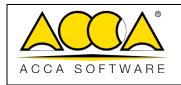

Within a Direct Message, you can perform several tasks:

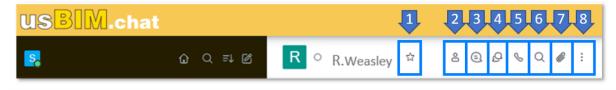

Figure 8. Enable Direct Message

#### [1] Add Chat as Favorite

[2] User Info (You can view user information)

[3] Threads (You can search and view the various threads started in the Channel)

- [4] Discussions (You can search and view the discussions started in Chat)
- [5] Call (You can start a video conference in the Channel)
- [6] Search for messages (You can perform a textual search to filter messages in Chat)
- [7] Files (You can search and view the files uploaded in Chat)
- [8] Options

#### 1.1.4 Threads:

In the creation window you are prompted to select the "Channel or Parent Group" (arrow 1Figure 9) and enter a "Name" (arrow 2Figure 9). You can also set the discussion to "Encrypted", invite users and write a first message. Finally, click on the "Create" button to start the discussion.

| Help keeping an overview about what's going on! By creating a disc<br>channel of the one you selected is created and both are linked. | ussion, a sub- |
|----------------------------------------------------------------------------------------------------|----------------|
| Parent channel or group                                                                                                    |                |
| Select a channel which is related to what you want to ask                                                                             |                |
| Encrypted                                                                                                    |                |
| Discussion name                                                                                                    |                |
| A meaningful name for the discussion room                                                                                             |                |
| Invite Members                                                                                                    |                |
|                                                                                                    |                |
| Your message                                                                                                    |                |
| Usually, a discussion starts with a question, like "How do I upload                                                                   | a picture?"    |
|                                                                                                    |                |
|                                                                                                    |                |

Figure 9. Create Discussion

|               | usBIM.chat – User Manual | Ed.  | 1          |
|---------------|--------------------------|------|------------|
|               |                          | Rev. | 2          |
| ACCA SOFTWARE |                          | Date | 18/04/2023 |

You can also create a discussion from a message sent in a Team or Channel. Figure 10Figure 10 A new window will open, as described above, partly already filled in. You will need to click on the "Create" button to start the discussion.

| USBIM.chat                                                                                                    |                                                                                                    |                                                                                                    |                                                                                                    |
|----------------------------------------------------------------------------------------------------|----------------------------------------------------------------------------------------------------|----------------------------------------------------------------------------------------------------|----------------------------------------------------------------------------------------------------|
| 🐕 ଜିର୍ମ୍ 🖉                                                                                                    | R ○ R.Weasley ☆                                                                                                    | Create a new discussion ×                                                                                                    | 2 @ & Q # :                                                                                                    |
| Teams<br>한 문am technical support 01<br>한 team_Project_01<br>Discussions                                                                                    |                                                                                                    | High lenging an overview short what's going onl by creating a discussion, a sub-<br>charved of the one-you selected a created and torsh are briefly.<br>Farent channel or group Select a charser which is notized to solar you want to ask. |                                                                                                    |
| Indexaments<br>T $O$ team 01 Halloween party<br>T $O$ meeting<br>Channelt<br>T #T Team 01 Channel<br>T #T ta<br>Direct Messagen<br>O utBMLnotify utammenty | ACCAsoftware support support supp | Everyted                                                                                                    | 99 Quote<br>G Add Reaction<br>9 Reply in Thread<br>9 Start a Discussion<br>9 Follow Message<br>9 Get Link<br>9 Copy |
| <ul> <li>O usBMAndrify usimmedy</li> <li>C Chara Roberto roomonastiéticanz</li> </ul>                                                                      | Message                                                                                                    | Canal (1997)                                                                                                    | Edit     Star     A Report     Delete                                                                               |

Figure 10. Create Discussion from Message

Within a Discussion, you can perform several tasks:

| T Comunicazioni 🔂 🖑 Team A | () | 3 | S | ട്ട | Q | Ø | : |  |
|----------------------------|----|---|---|-----|---|---|---|--|
| - 1                        | 2  | 3 | 4 | 5   | 6 | 7 | 8 |  |

Figure 11. Discussion Activity

[1] Add Discussion as Favorite

[2] Discussion Information (Allows you to change Discussion information and settings. In this section you can delete the room.)

[3] Threads (You can search and view the various threads started in the Channel)

[4] Call (You can start a video conference in the Discussion)

[5] Team members (You can view the list of Discussion members and add more)

[6] Search for messages (You can perform a textual search to filter messages in Chat)

[7] Files (You can search and view the files uploaded in Chat)

[8] Options

#### 1.1.5 Thread

Inside a room you have the possibility to reply to a message through a "thread". To do this, click on the menu icon (arrow 1 Figure 12) and select "Reply in a thread" (arrow 2 Figure 12). A new window will open exclusively for that conversation. Instead of having every single message below each other, conversations take place in dedicated windows.

|               | usBIM.chat – User Manual | Ed.  | 1          |
|---------------|--------------------------|------|------------|
|               |                          | Rev. | 2          |
| ACCA SOFTWARE |                          | Date | 18/04/2023 |

| ନୁ ଜୁଣ ଅନ୍                              | R ○ R.Weasley ✿                                                                                                    |                                                        | 8 × | 8 Q & Q Ø 1         |
|-----------------------------------------|----------------------------------------------------------------------------------------------------|--------------------------------------------------------|-----|---------------------|
| sams                                    |                                                                                                    | March 17, 2023                                         |     |                     |
| 🚺 😻 Team technical support 01           |                                                                                                    | ACCAsoftware support support Distanchware.com 10.01.46 |     |                     |
| 🚺 🕫 team_Project_01                     |                                                                                                    |                                                        |     |                     |
| scussions                               |                                                                                                    |                                                        |     |                     |
| 🖉 🔗 team 01 Halloween party             | S ACCAsoftware support support@accasoftware.com 10:39 AM<br>Partecipa alla conferenza su: https://meet.usbim.com/Room_01 |                                                        |     | 99 Quote            |
| P meeting                               | use use use use use use use use use use                                                                                  |                                                        |     | C Add Reaction      |
| annels                                  | Join a WebRTC video conference powered by usBIM.meet                                                                     |                                                        |     | 1 @ Reply in Thread |
| # Team 01 Channel                       | ACCAsoftware support support@accasoftware.com 11.55 AM                                                                   |                                                        |     | Start a Discussion  |
| # 1a                                    | Partecipa alla conferenza su: https://meet.usbim.com/Room_01                                                             |                                                        |     | D Follow Message    |
| ect Messages                            | wet.usbim.com<br>usBIM.meet                                                                                              |                                                        |     | 🖉 Get Link          |
| O usBIM.notify upim.notify              | Join a WebRTC video conference powered by usBIM.meet                                                                     |                                                        |     | 🕲 Сору              |
| O usBIM.notify upimratify               |                                                                                                    |                                                        |     | 0 Edit              |
| Chiara Roberto robertochara86@tiscal.it |                                                                                                    |                                                        |     | ☆ Star              |
|                                         |                                                                                                    | Q                                                      | Ø + |                     |
|                                         | (a) Message                                                                                                    | A to do a to the standard                              |     | 🖄 Report            |

Figure 12. Creating a Thread